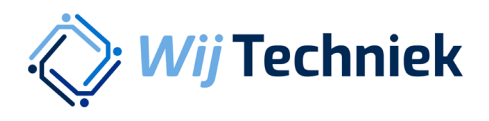

## **Handleiding Rechten toekennen**

Één account voor alle online diensten van Wij Techniek

Versie 1.0

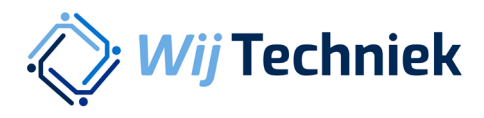

## Rechten toekennen

Klik op het poppetje rechtsboven in de hoek om in te loggen.

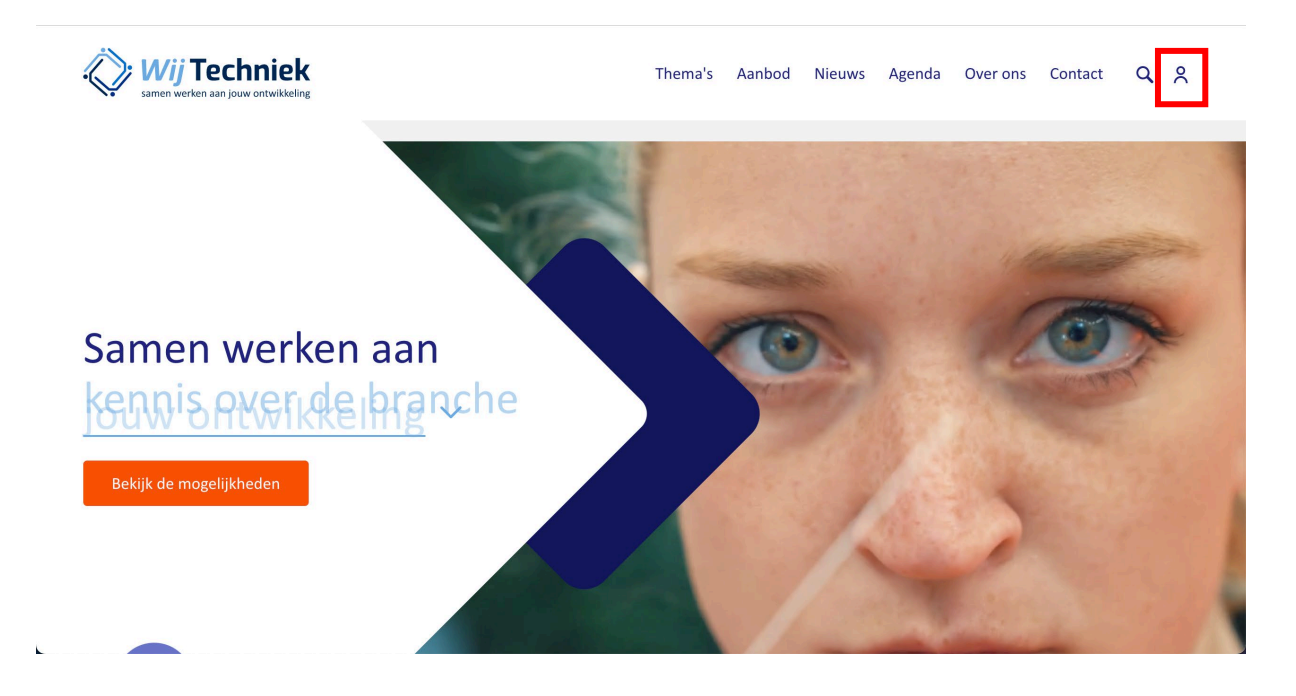

Klik op Inloggen in het menu

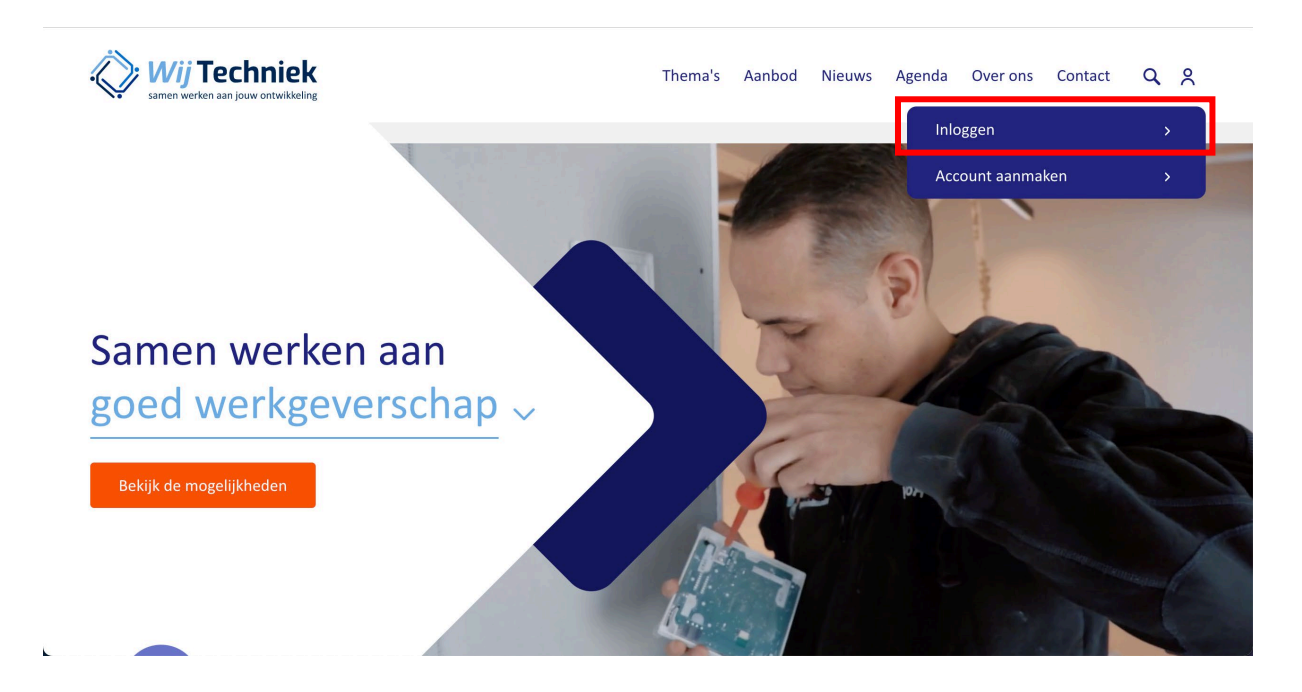

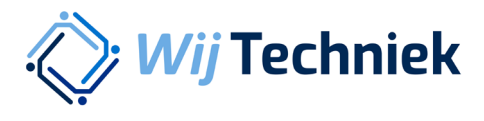

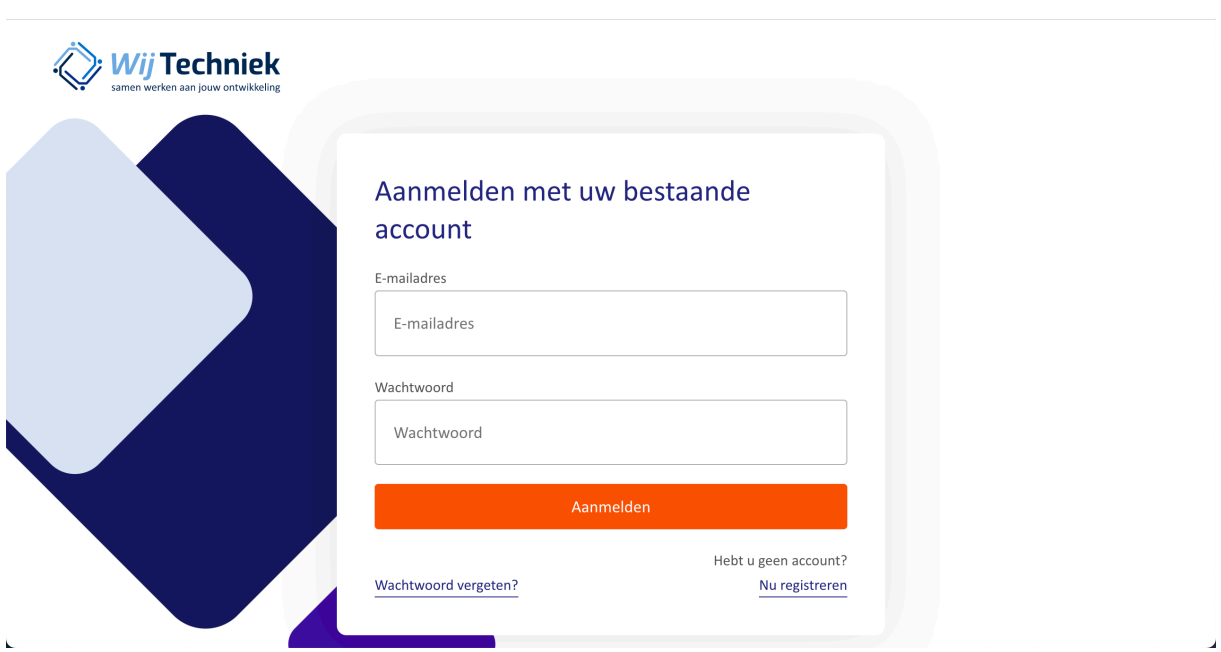

Log in met je Wij Techniek accountgegevens en klik op Aanmelden

Je komt op je persoonlijke Dashboard terecht. Om rechten toe te kennen klik je op Rechten

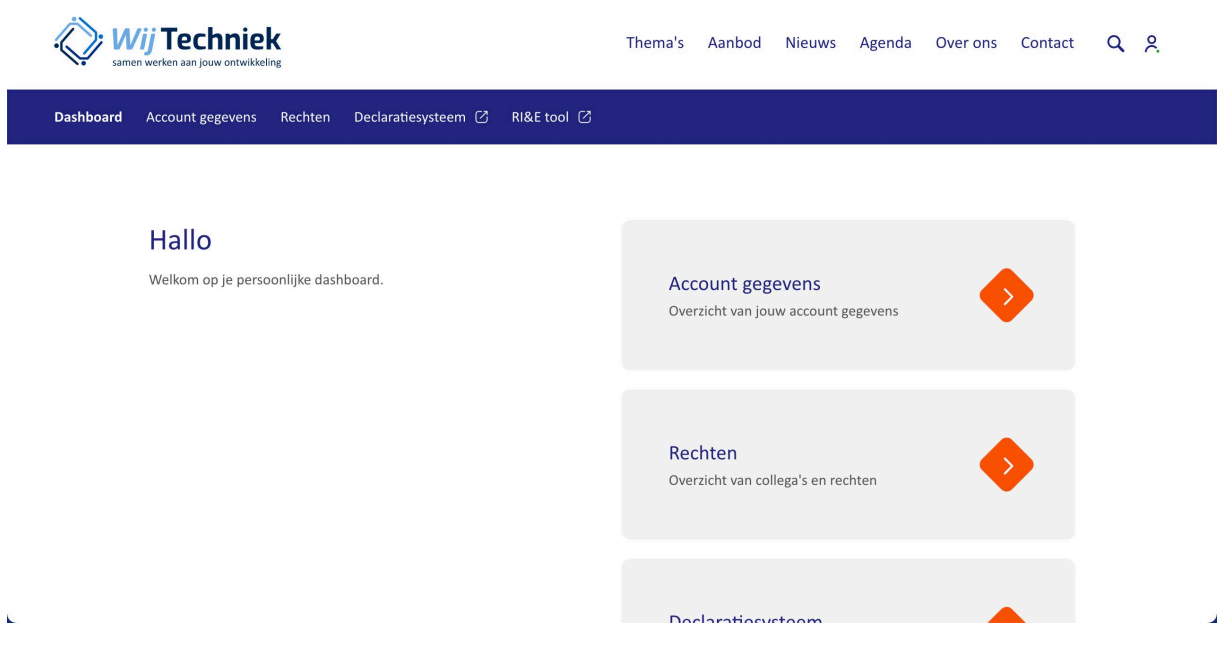

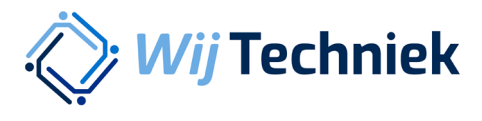

J.

## Kies de organisatie waarvan je de rechten wilt beheren uit de lijst

 $\bar{\mathbf{L}}$ 

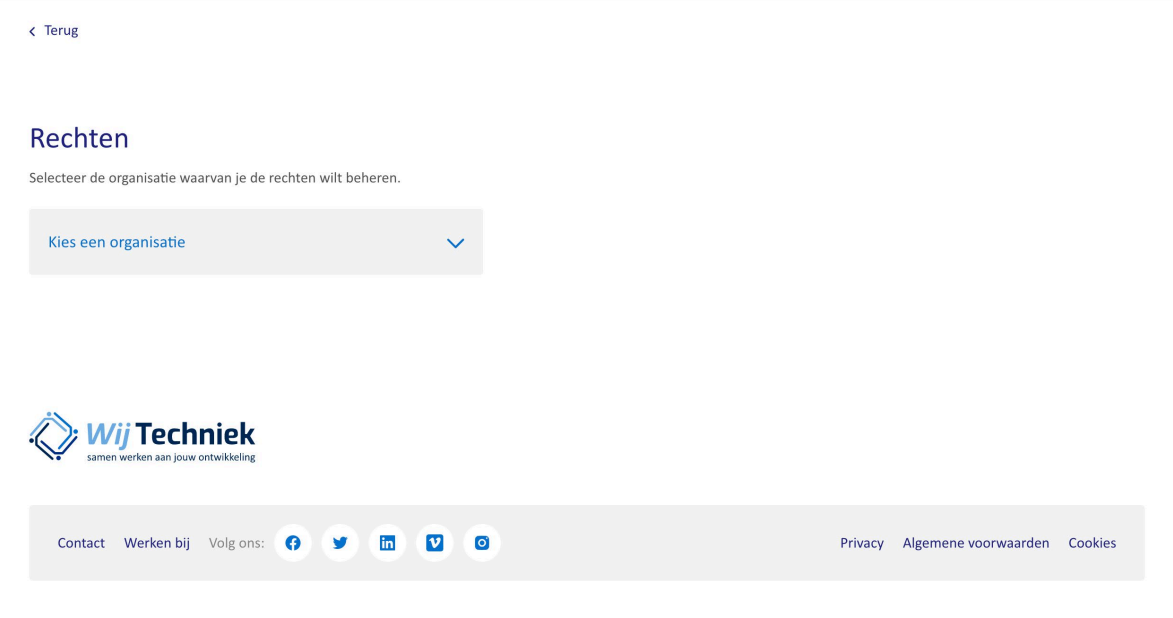

Aan de linkerkant staan alle medewerkers die een dienstverband hebben bij de geselecteerde organisatie. Zoek de medewerker op die je rechten wilt toekennen door op achternaam te zoeken via de zoekbalk (1.) of scroll omlaag om alle medewerkers te zien en uit de lijst te selecteren. Selecteer medewerkers door op het + teken achter de naam te klikken. De geselecteerde medewerkers komen rechts in de lijst te staan.

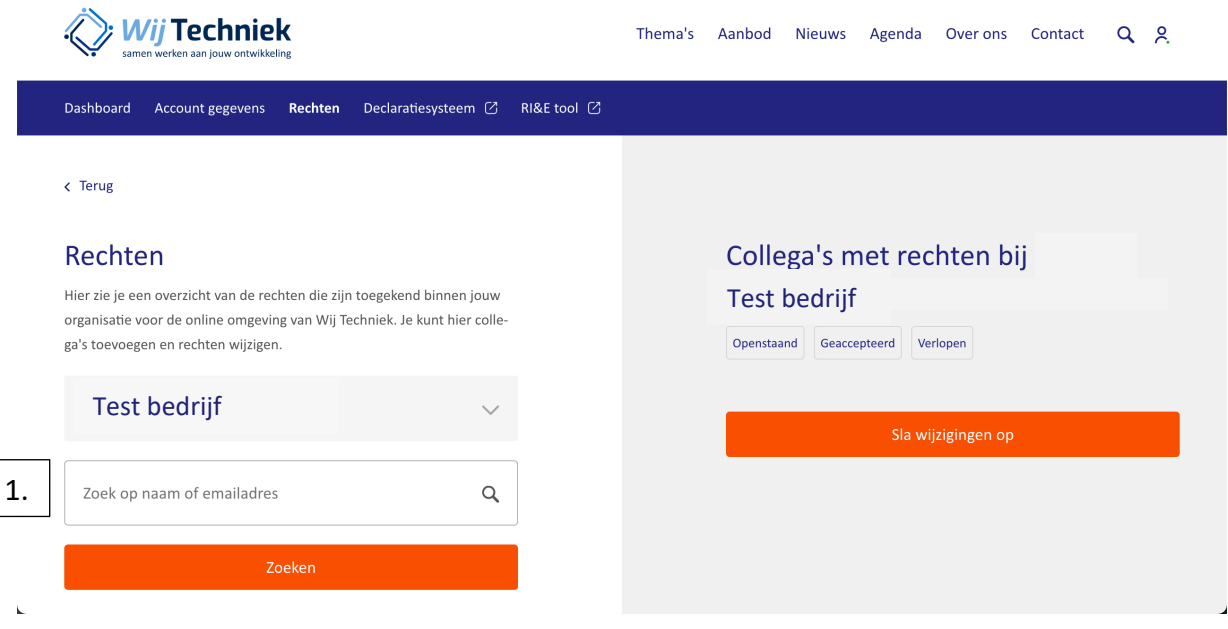

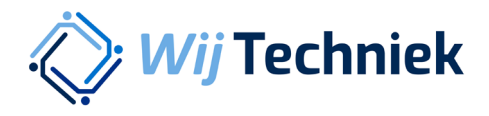

Klik op het pijltje bij de persoon die je rechten wilt toekennen (in het rechter lijstje) om gegevens aan te vullen en rechten te selecteren.

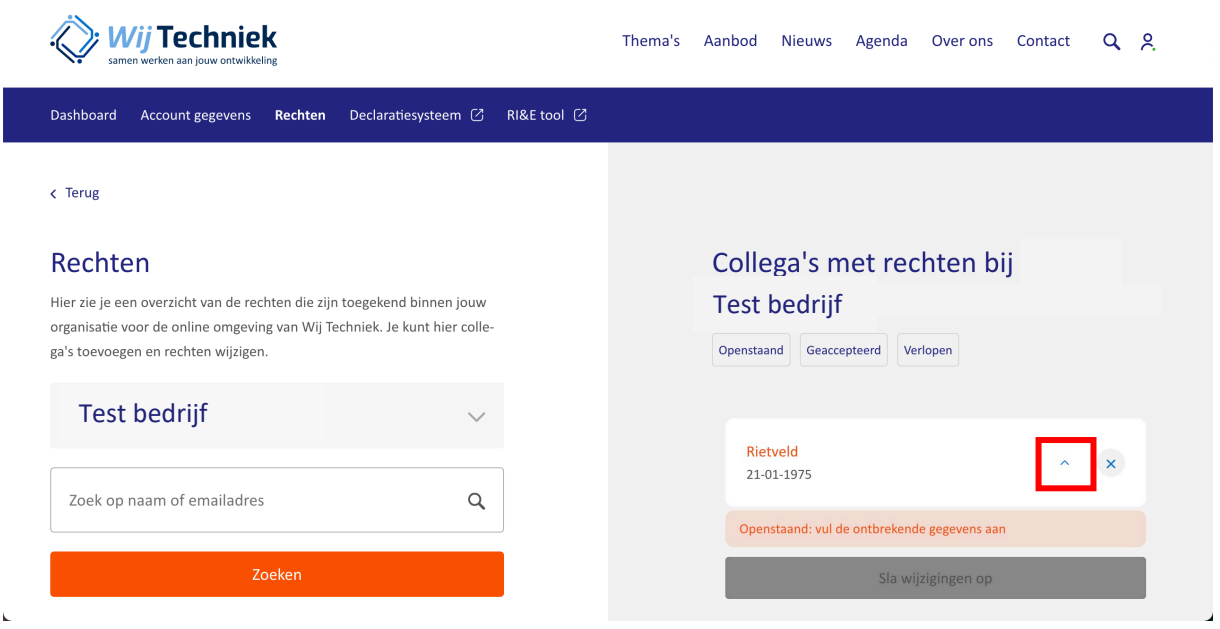

Vul het e-mailadres van de medewerker in (indien nog niet ingevuld) en selecteer de rechten die aan deze medewerker toegekend worden. Klik vervolgens op Sla wijzigingen op. De geselecteerde medewerker ontvangt nu een e-mail op het ingevulde e-mailadres om de rechten te accepteren. Let op: de medewerker heeft 72 uur de tijd om de rechten te accepteren. Daarna komen ze te vervallen en kan je ze via bovenstaande methode evt. opnieuw toekennen.

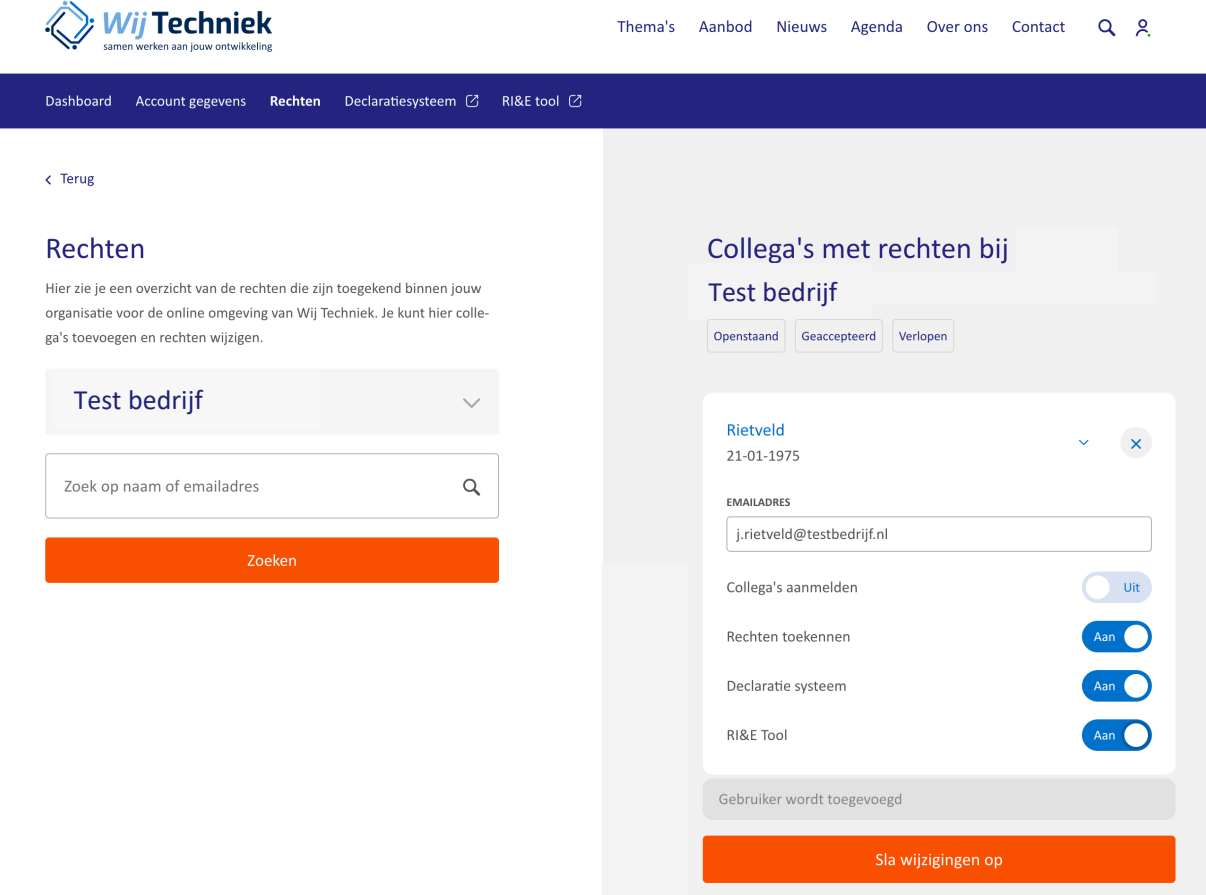